**LOGICIEL DE CONFIGURATION DE MATERIEL COMMUNIQUANT SCHNEIDER**

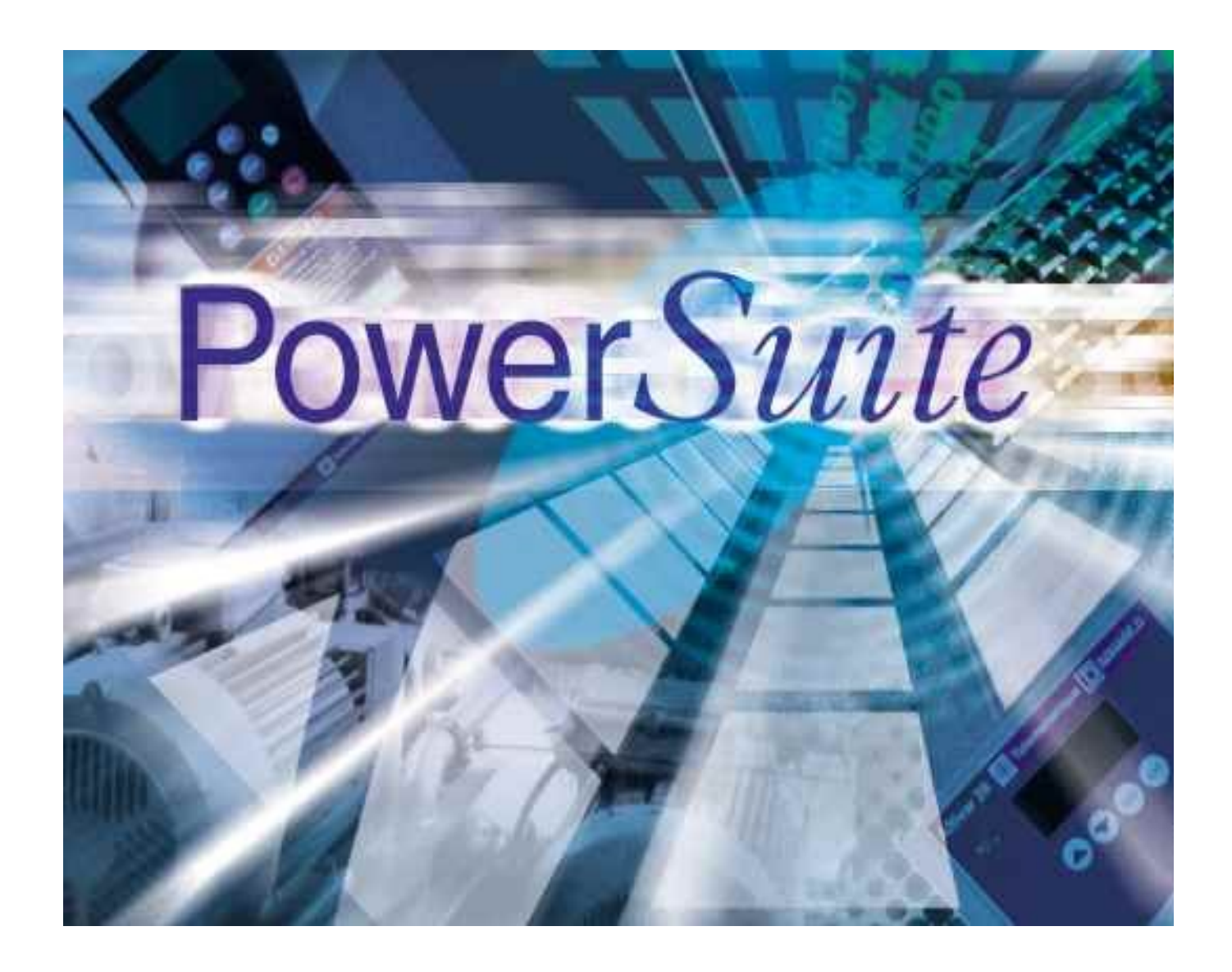

**Christian LAPLACE S.T.I. Électrotechnique L.T. du Rempart Marseille**

# **Document de prise en main du logiciel « PowerSuite » de Schneider Industrie.**

#### **1.Ouverture du logiciel**

Pour ouvrir le logiciel il suffit de cliquer deux fois sur l'icône suivante :

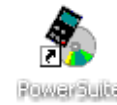

Lorsque la boite de dialogue suivante apparaît, appuyer sur les touches « ALT F » pour valider la liaison.

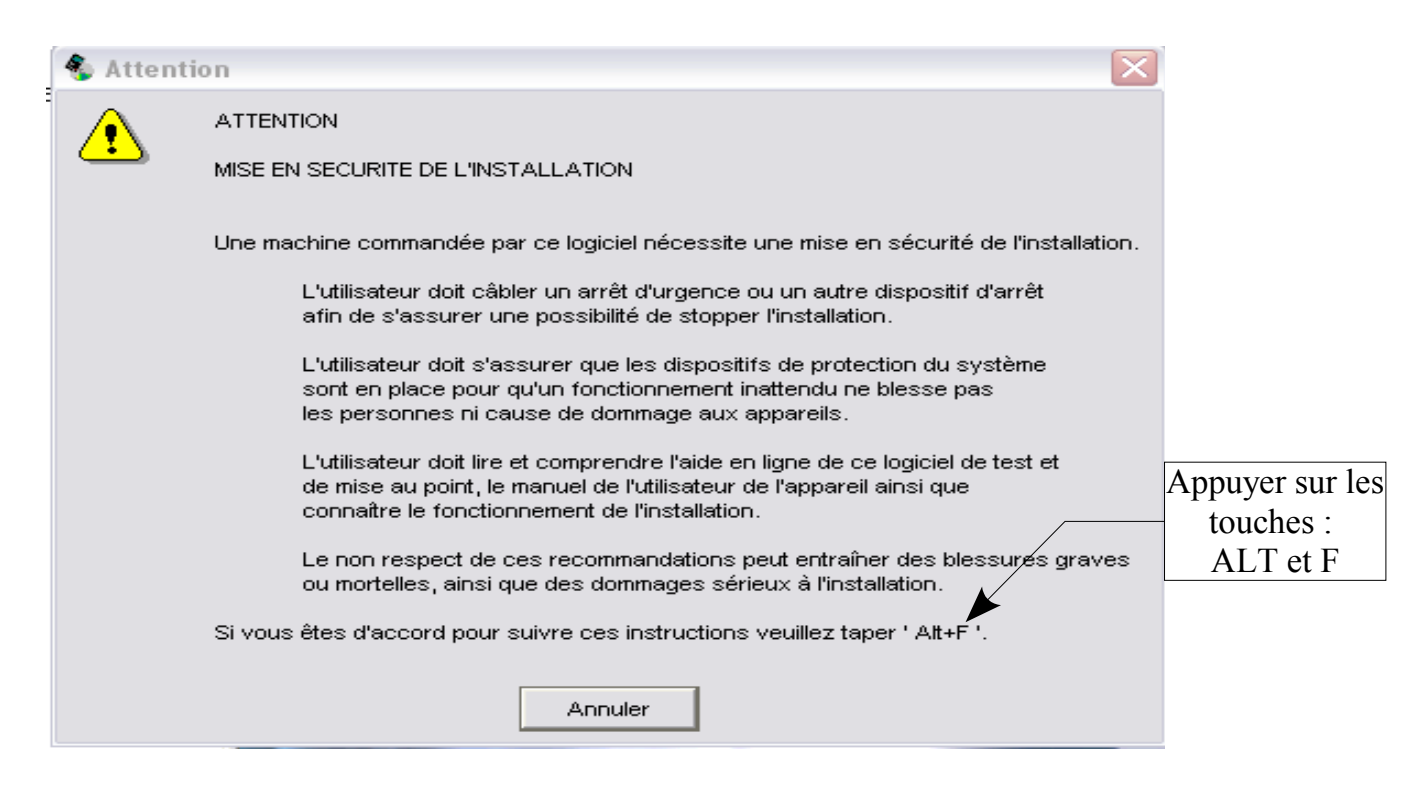

### **2. C réation automatique d'une configuration**

Lorsque l'on a appuyé sur les touches « ATL F » le logiciel demande confirmation pour créer un appareil, répondre « OUI ».

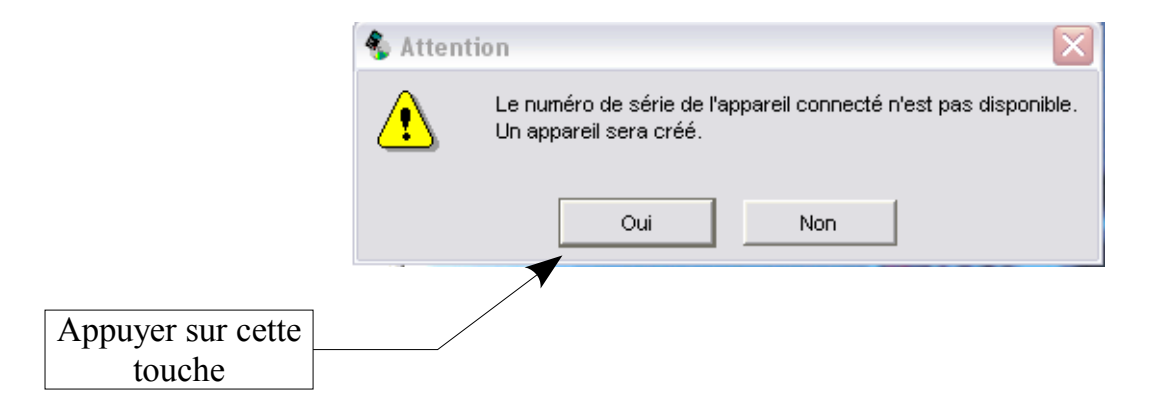

Donner, dans la boite de dialogue suivante, le nom de l'appareil que l'on veut créer.

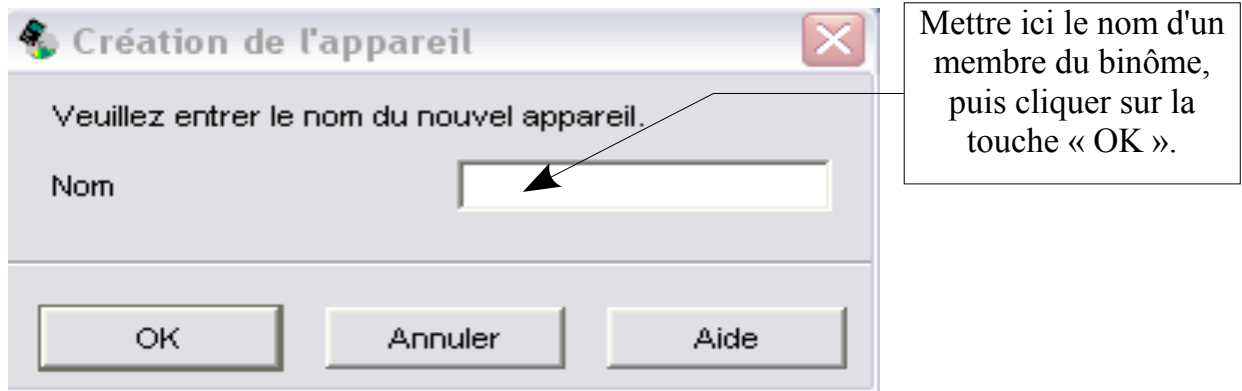

Le logiciel demande alors une confirmation pour effectuer le transfert des données depuis le module TESYS.

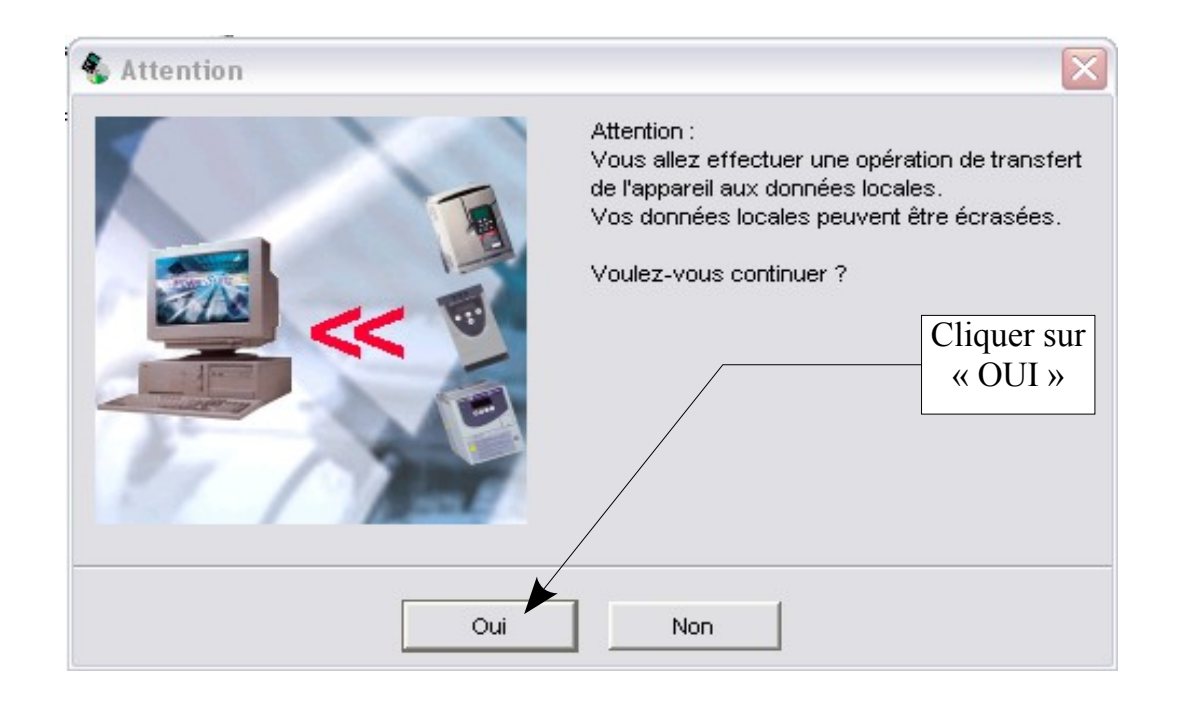

**Ne rien faire pendant le transfert des données depuis le module TESYS.**

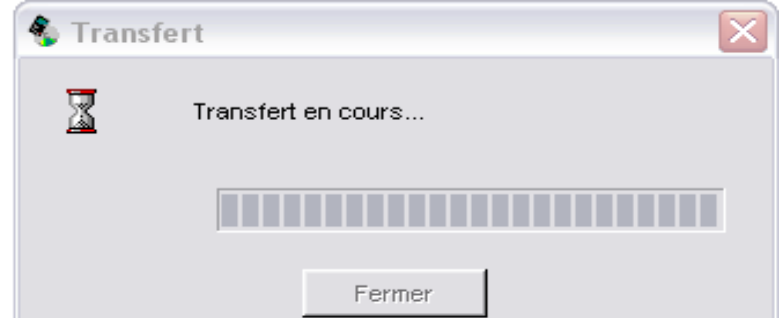

Lorsque le transfert est terminé cliquer sur la touche « Fermer » de la boite de dialogue ci-dessous.

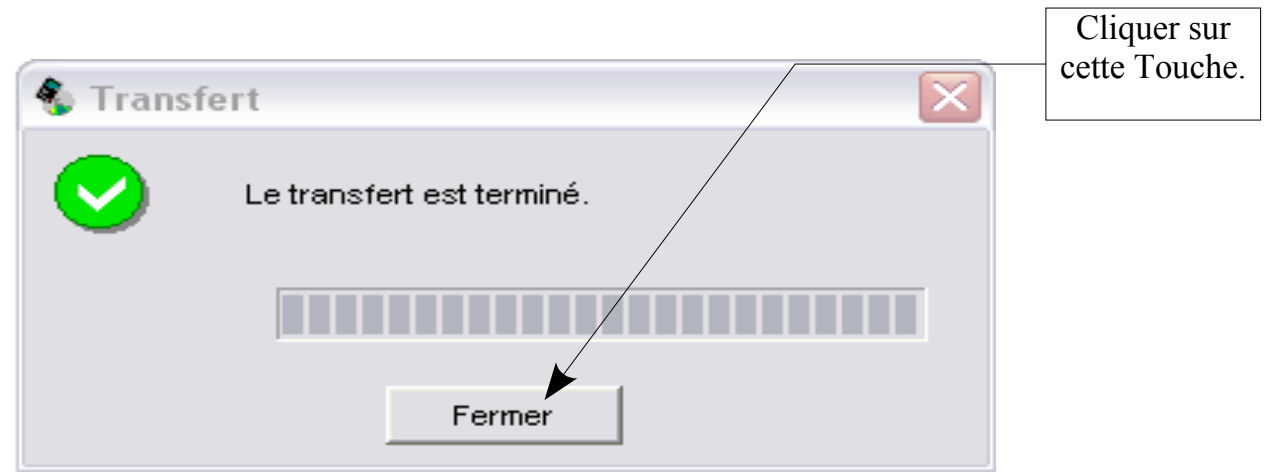

Le logiciel affiche dans la partie gauche de la fenêtre la nouvelle configuration ainsi créée.

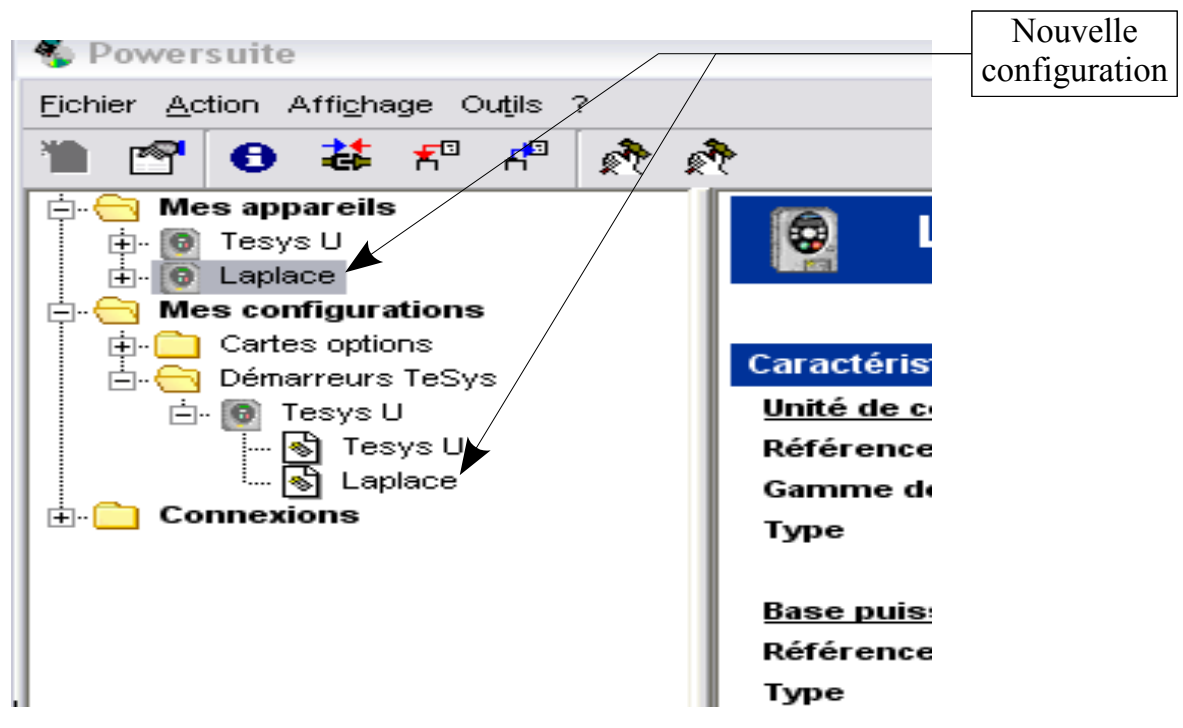

Il ouvre ensuite le logiciel de communication avec le contacteur TESYS U.

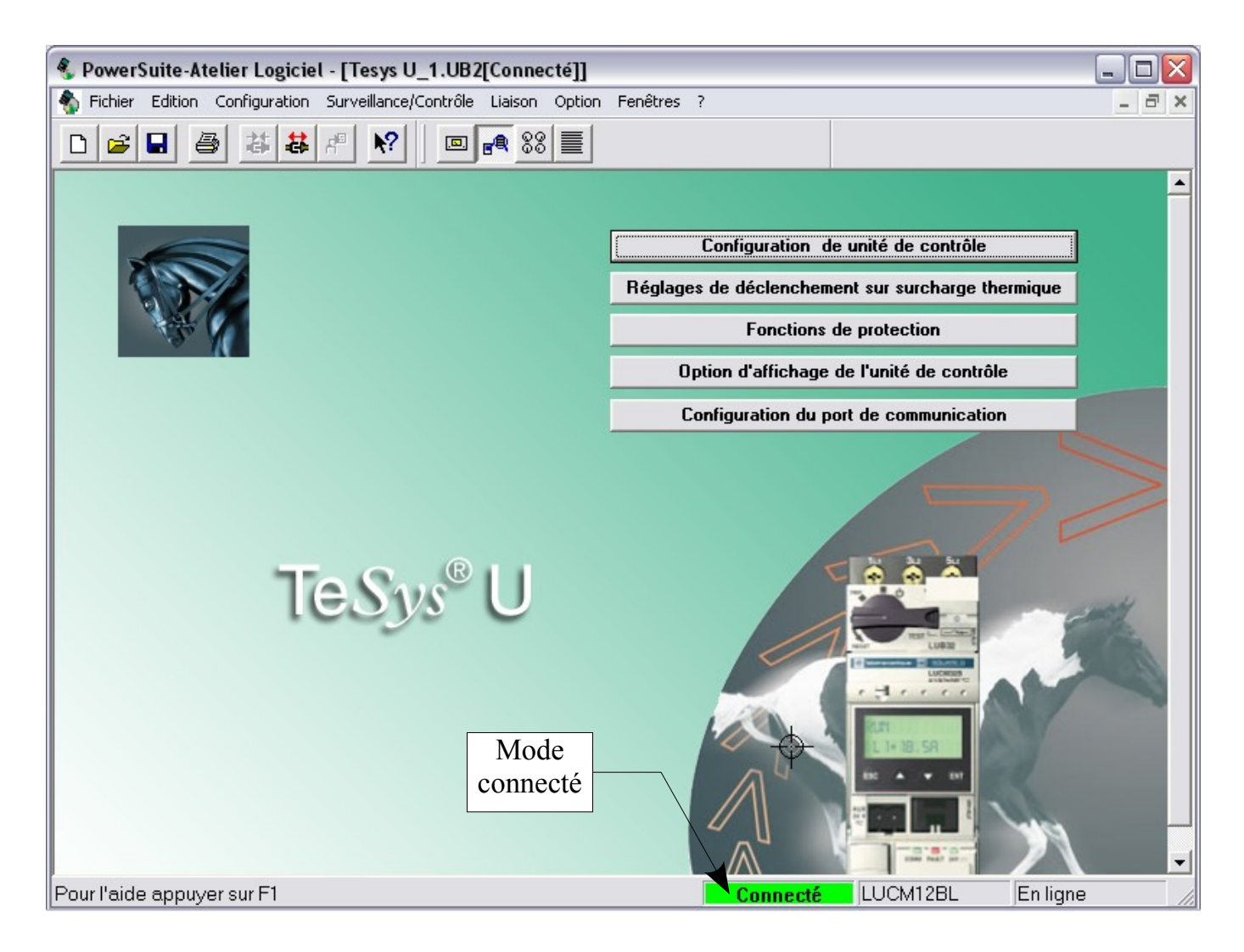

**A ce stade, la communication avec TESYS est établie. Pour en être sûr il suffit de regarder en bas de l'écran si le module est connecté.**

### **3. C onfiguration du module de l'unité de contrôle de TESYS U**

Ouvrir la boite de dialogue « configuration de l'unité de contrôle » à partir de la fenêtre « PowerSuite-Atelier Logiciel » :

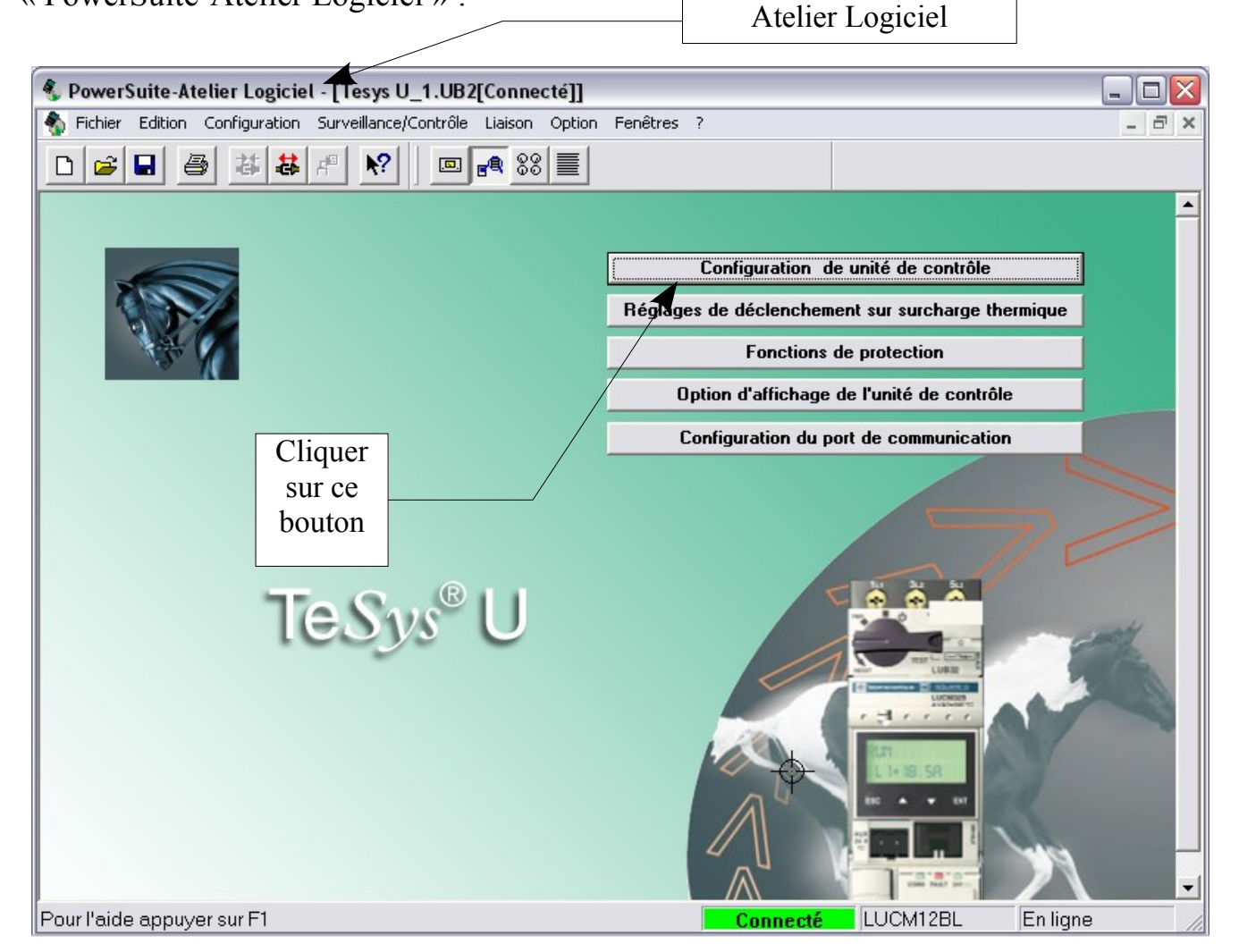

On obtient la fenêtre suivante :

Suivant ce que l'on demande dans le TP, valider les options de contrôle dans la boite ci-contre puis cliquer sur « OK »

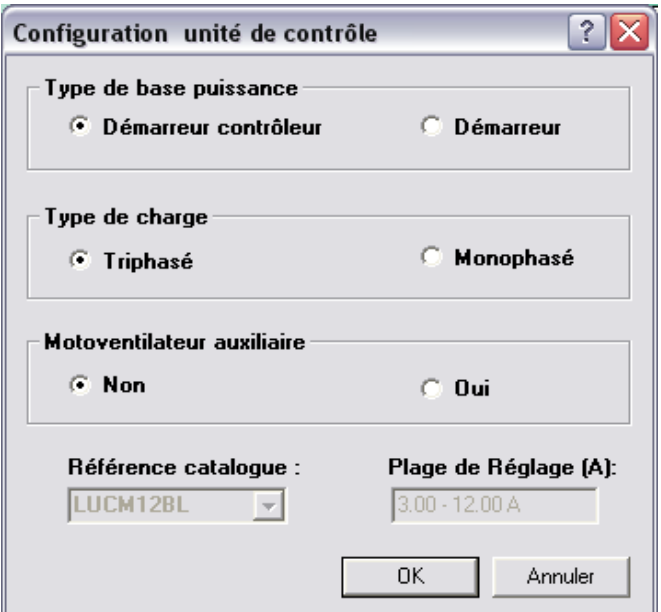

#### **Configuration des réglages de déclenchement sur surcharge thermique de TESYS U**

Ouvrir la boite de dialogue « réglages de déclenchement sur surcharge thermique » à partir de la fenêtre « PowerSuite-Atelier Logiciel » :

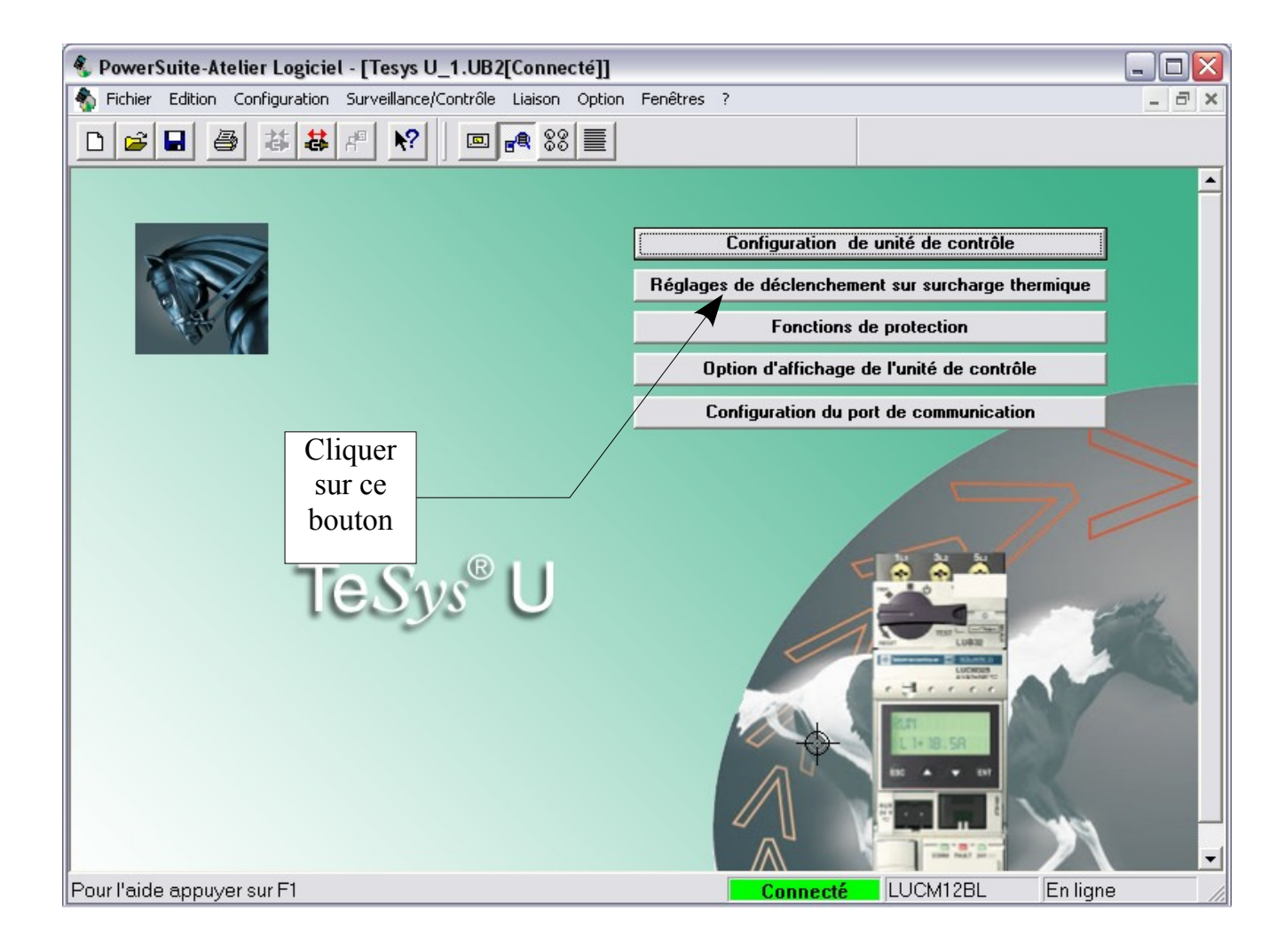

#### **On obtient la fenêtre suivante :**

## **Fonction de Protection non adaptée due à un mauvais réglage du courant Ir**

La valeur de Ir détermine les valeurs par défaut des autres fonctions de protection du moteur.

S'assurer que la valeur de réglage de Ir est compatible avec la valeur du courant à pleine charge du moteur ainsi qu'avec les conditions d'échauffement du moteur. Tout non-respect de ces règles peut mettre en péril la sécurité des biens.

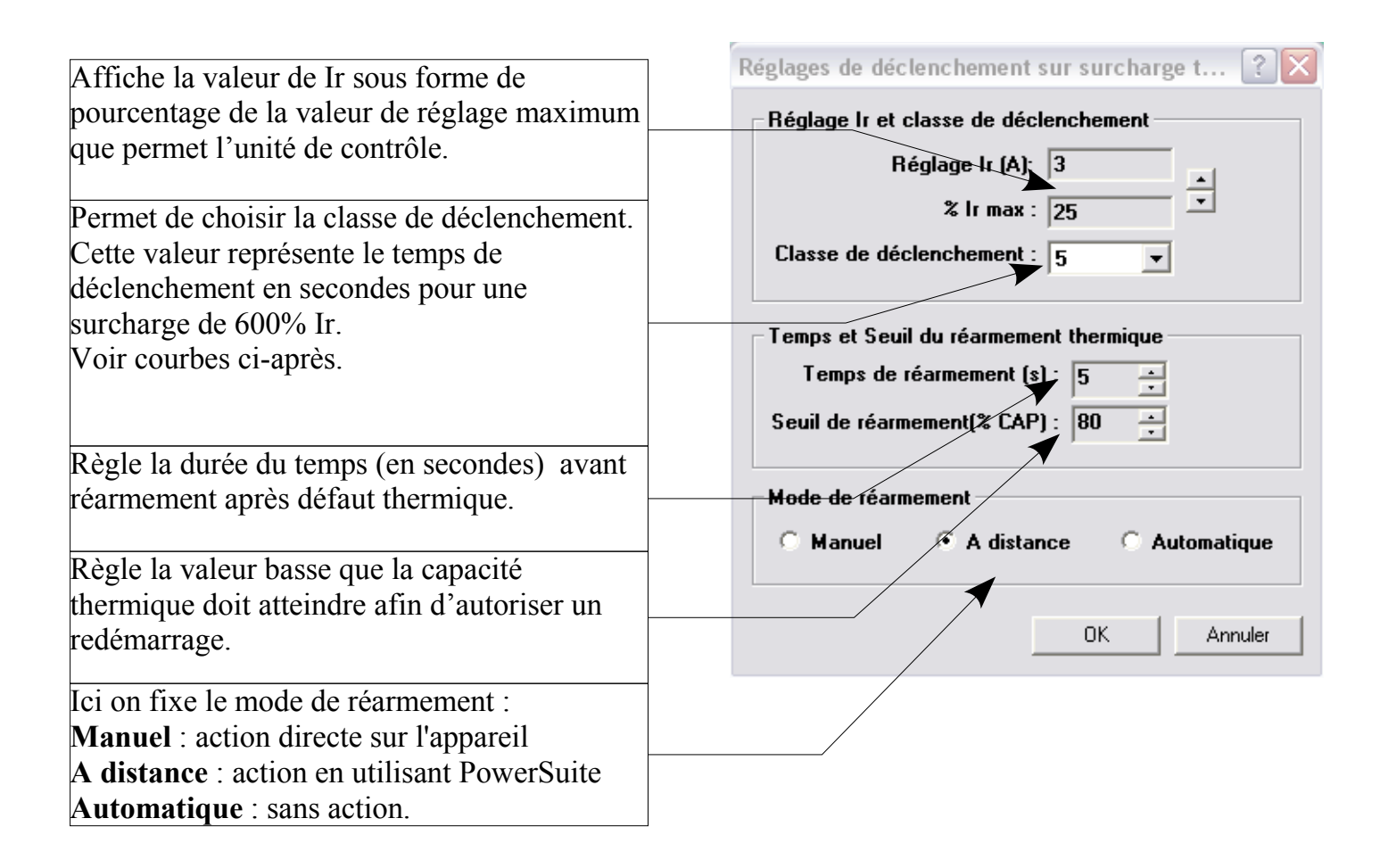

# **Courbes permettant le réglage de la classe de déclenchement du thermique**

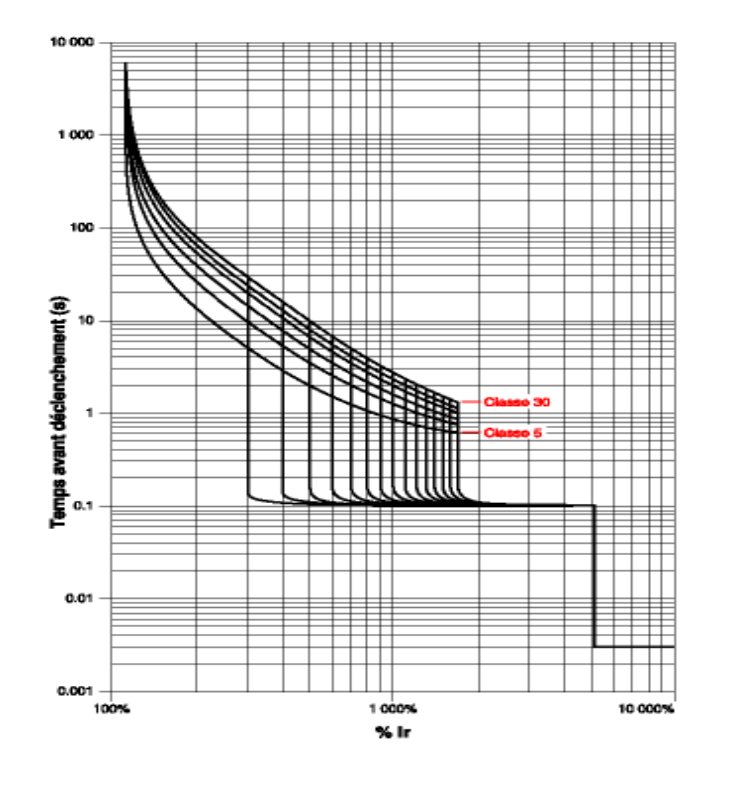

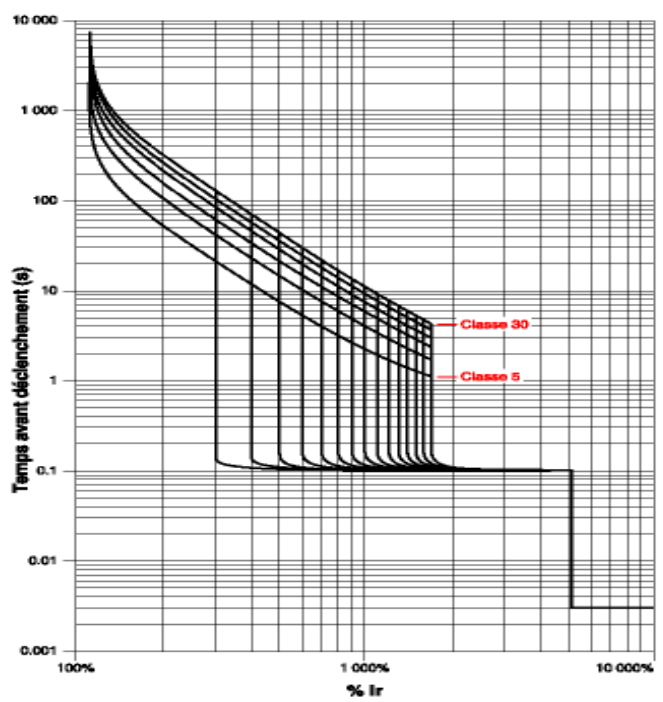

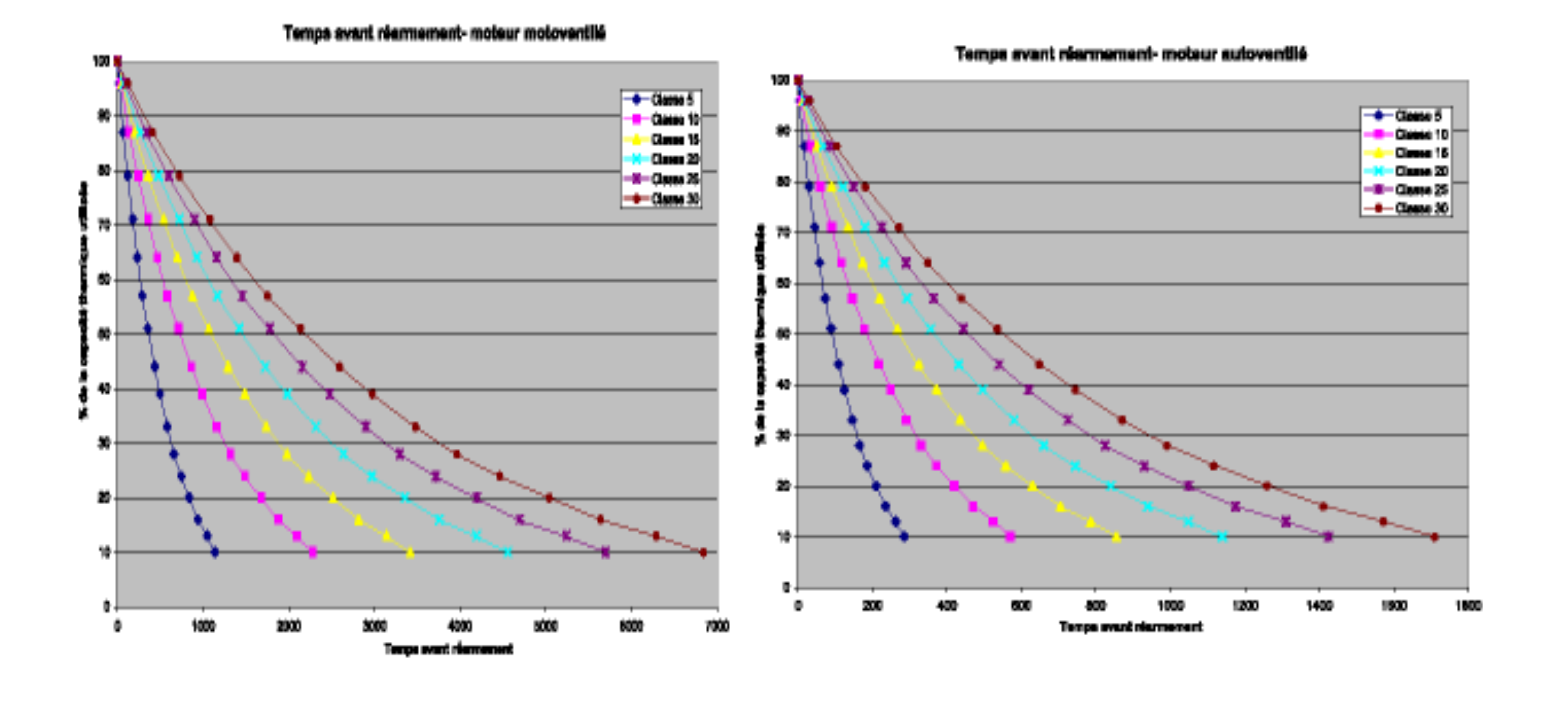

#### **5. C onfiguration des fonctions de protection de TESYS U**

Ouvrir la boite de dialogue « fonctions de protection » à partir de la fenêtre « PowerSuite-Atelier Logiciel » :

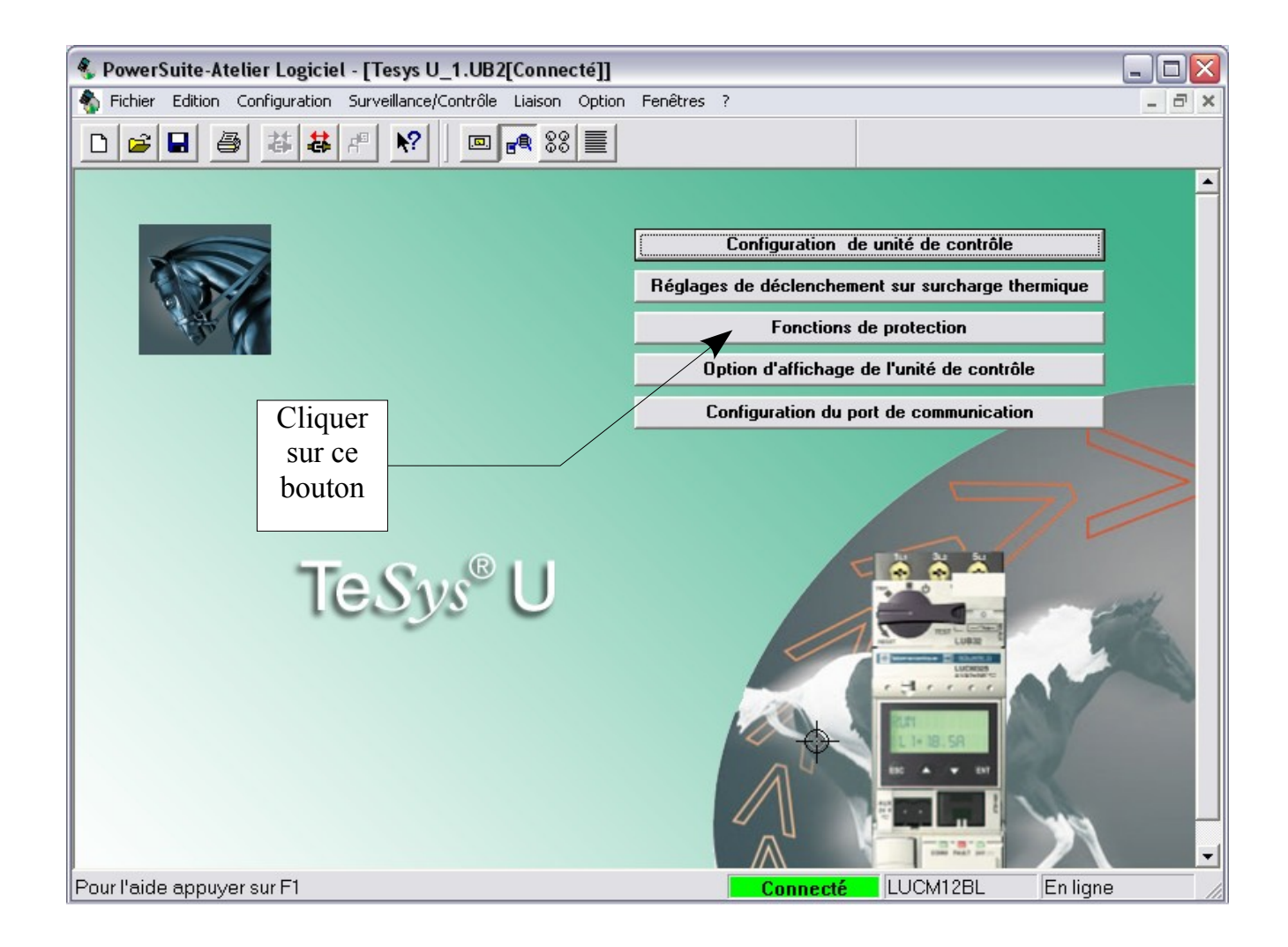

### **On obtient la fenêtre suivante :**

![](_page_10_Picture_103.jpeg)

Il suffit de cliquer sur l'onglet correspondant à la fonction que l'on veut configurer pour que le module apparaisse :

## **Configuration de la fonction de protection contre le déséquilibre des phases :**

![](_page_10_Picture_104.jpeg)

# **Configuration de la fonction défaut terre**

![](_page_11_Picture_132.jpeg)

# **Configuration de la fonction de Blocage**

![](_page_11_Picture_133.jpeg)

#### **Configuration de la fonction sous-charge**

![](_page_12_Figure_1.jpeg)

### **Configuration de la fonction démarrage long**

![](_page_12_Picture_155.jpeg)

# **Configuration de la fonction déclenchement sur surintensité**

![](_page_13_Picture_59.jpeg)

# **Configuration de la fonction alarme et déclenchement sur surcharge thermique**

![](_page_13_Picture_60.jpeg)

### **Configuration des options d'affichage de l'unité de contrôle**

Ces options permettent l'affichage de différentes grandeurs sur l'afficheur du module de communication.

![](_page_14_Picture_52.jpeg)

Affichage :

de la moyenne du courant dans les trois phases, de la capacité thermique, des courant en ligne L1, L2, L3,

du courant de défaut terre, du dernier déclenchement, du déséquilibre de phase, de la langue utilisée.

### **6. U tilisation du panneau de contrôle**

A l'aide de ce panneau de contrôle on peut réaliser des mesures en utilisant le logiciel PowerSuite.

![](_page_15_Figure_2.jpeg)

# **7. U tilisation de la liste des paramètres**

Cette fenêtre permet l'accès aux différents registres de contrôle de Tesys.

![](_page_16_Picture_54.jpeg)

Les registres sont codés sur 16 Bits